19.IDメンテナンスをするには

WEB-FBをご利用いただくお客様の利用者情報の登録・編集・削除および利用権限 を変更する手順は次の通りです。

≪業務の流れ≫

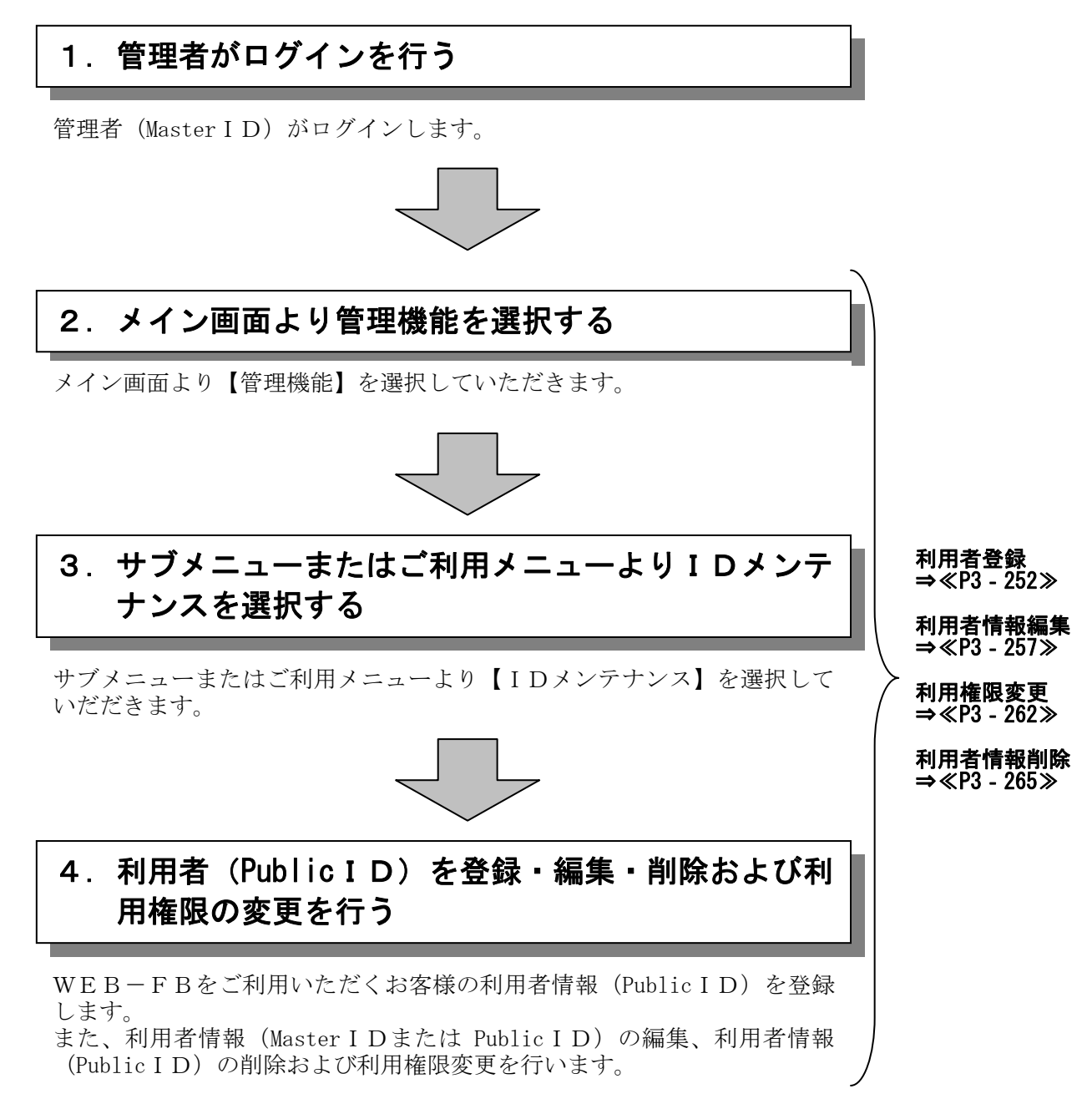

# (1)利用者情報(PublicID)登録

#### ≪詳細手順≫

利用者情報(PublicID)の登録 ▶ ① グローバルメニューから【管理機能】をク **3** 金庫 5 1 2 0 信用金庫 確認用6120 春 ようこそ 経理担当者 様 2012/07/27 14:06 ログイン (前回 2012/07/27 13:18) ログ<mark>ァウト )</mark> リックします。 -<br>メイン | 振込・口座振替 | 手数料照会 | 契約情報登録・照会 | 明細情報登録・照<mark>令 | 管理機能 |</mark> ② サブメニューまたはご利用メニューから **CIDメンテナンス**  【IDメンテナンス】クリックします。 ご利用メニュー <mark>・IDIメンテナンス)</mark><br>登録されている利用者の利除や詳細編集、新規の利用者の登録 お客様ID単位でIDのロックやその解除を行うことができます。<br>かできます。<br>また、バスワードの変更や利用会社の変更が可能です。 メモ ▶ <mark>利用履歴照会</mark><br>お客様ID単位にWEBサービスの操作履歴を照会できます。 ▶ <mark>カレンダー管理</mark><br>会社コードごとにメモ情報を作成し、管理することができます。 ★利用権限がないユーザの場合、サブメニュ ▶<mark>WEB一FB取引停止</mark><br>WEB-FBの取引停止を行うことができます。 ー上は表示されません。 また、ご利用メニュー上は「※利用権限が 本Webサイト上における各コンテンツは、著作権によって保護されています。 ありません」と表示し、選択が行えません。 →「第3章 19.(3)利用権限変更」 参照

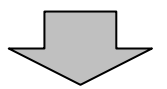

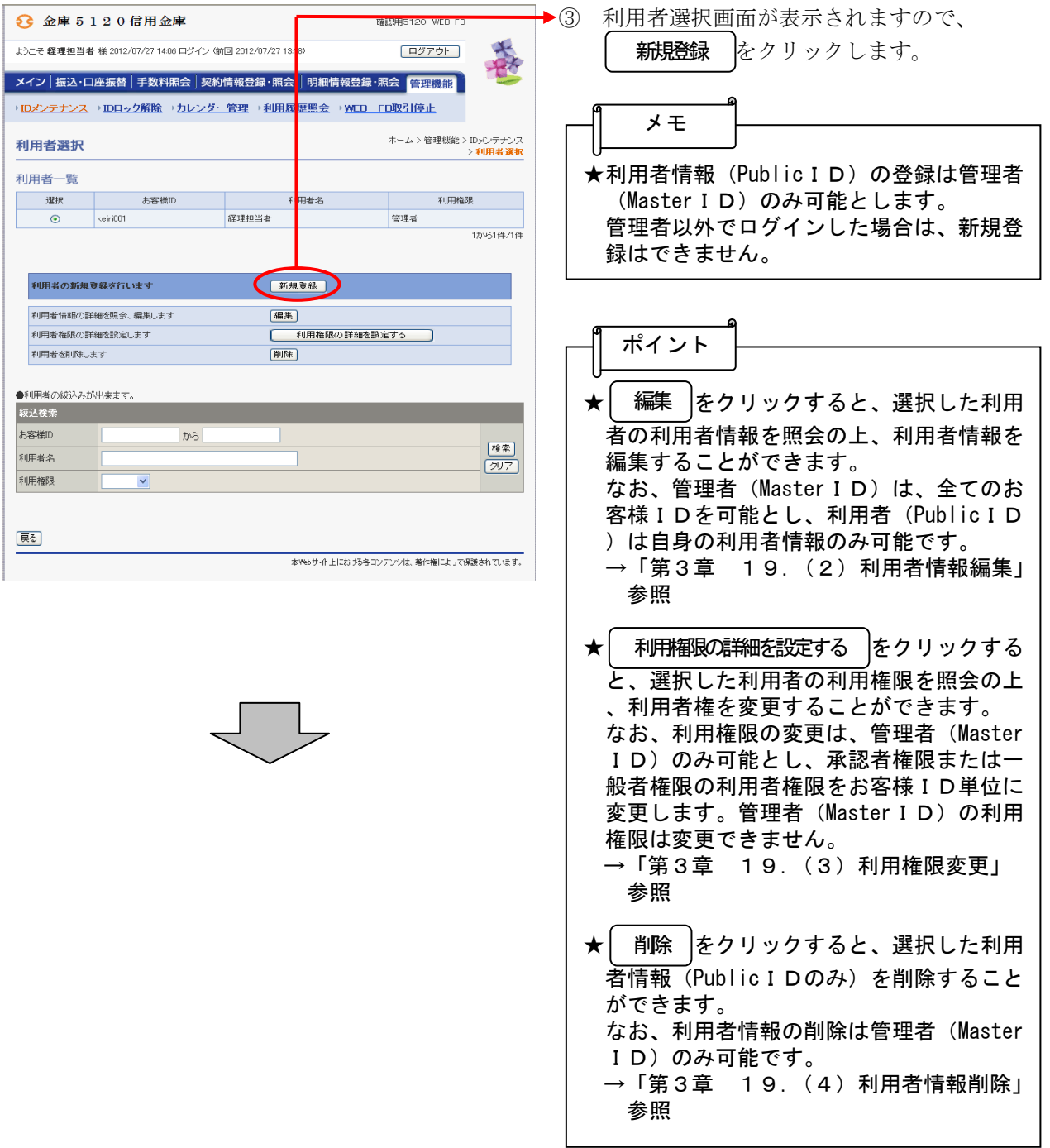

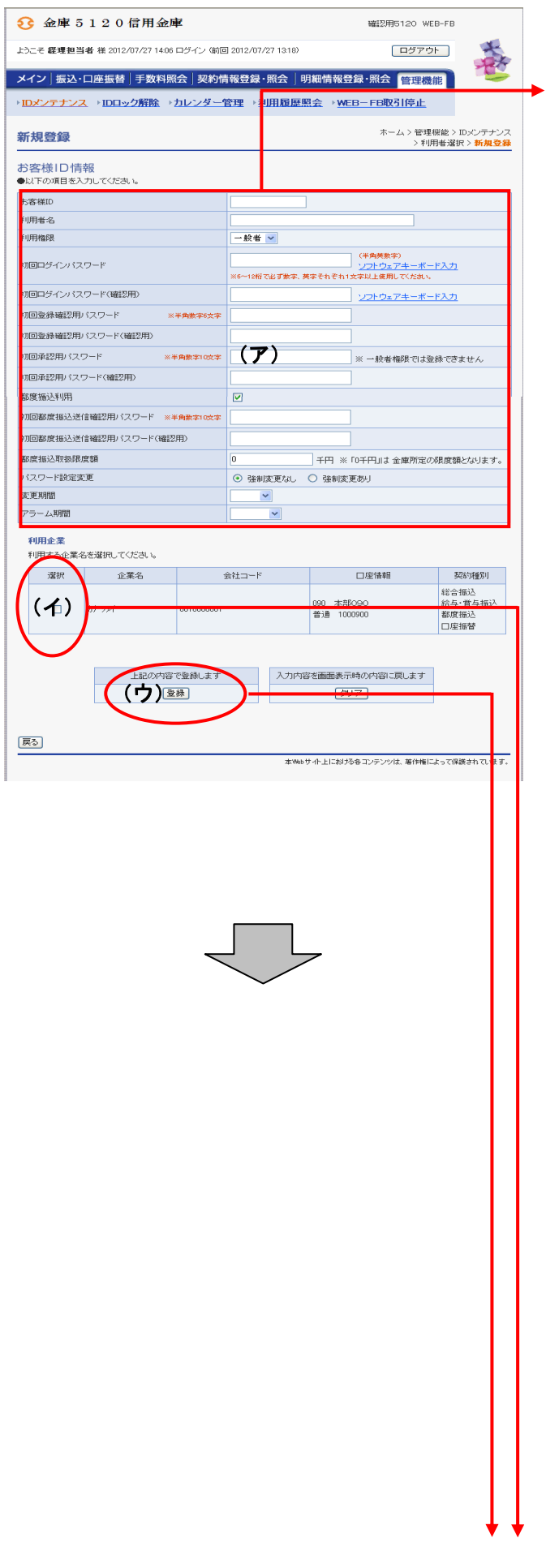

- ④ 新規登録画面が表示されますので、新規登 録する利用者情報を入力します。
	- (ア)お客様ID情報を入力してください。 ◇お客様ID 6~12桁の半角英数字で入力します。

 なお、英字および数字は必ず1文字以上 使用することとします。

 ◇利用者名 全角20桁以内で入力します。

- ◇利用権限 登録する利用者の権限を「一般者」また は「承認者」のどちらかから選択してく ださい。
- ◇初回ログインパスワード 6~12桁の半角英数字で入力します。 なお、英字および数字は必ず1文字以上 使用することとします。
- ◇初回ログインパスワード(確認用) 初回ログインパスワードと同じものを入 力します。
- ◇初回登録確認用パスワード 6桁の半角数字で入力します。
- ◇初回登録確認用パスワード(確認用) 初回登録確認用パスワードと同じものを 入力します。
- ◇初回承認用パスワード 利用権限が「承認者」の場合は、10桁 の半角数字で入力します。
- ◇初回承認用パスワード(確認用) 初回承認用パスワードと同じものを入力 します。

 ◇都度振込利用 都度振込を利用可能とする場合はチェッ クし、利用不可とする場合はチェックを はずします。

- ◇初回都度振込送信確認用パスワード 都度振込利用時、10桁の半角数字で入 力します。
- ◇初回都度振込送信確認用パスワード (確認用) 初回都度振込送信確認用パスワードと同 じものを入力します。
- ◇都度振込取扱限度額 都度振込利用時、都度振込の一回の取扱 限度額を入力します。

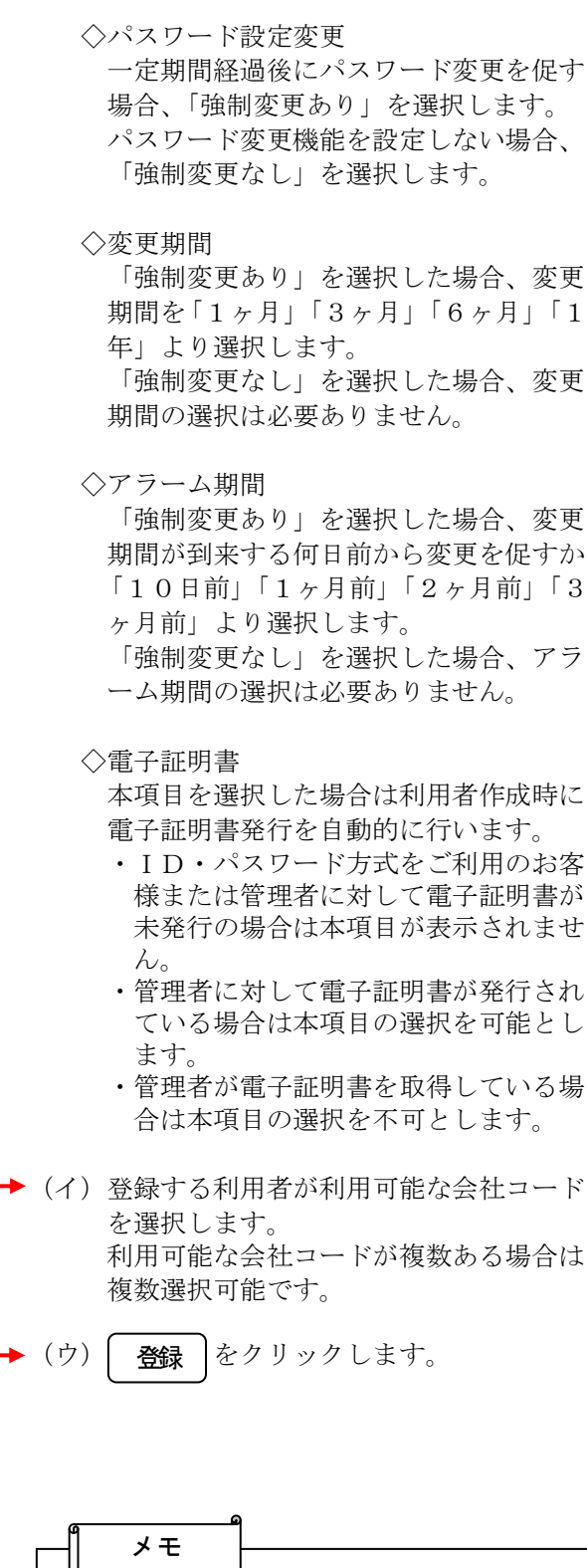

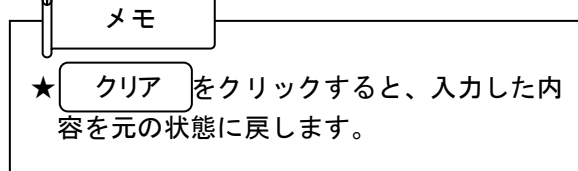

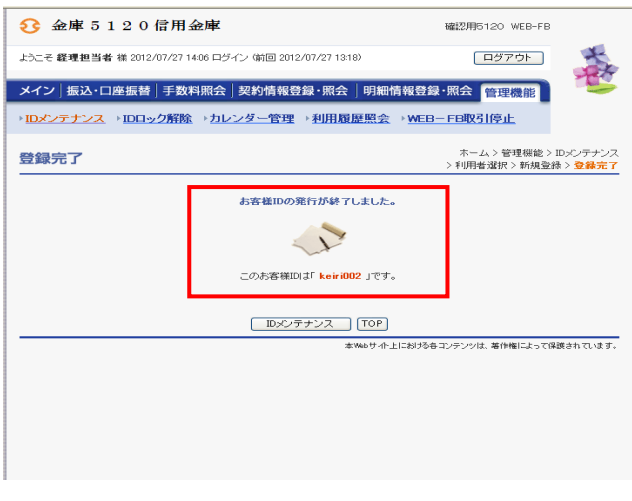

⑤ 登録完了画面が表示され、利用者登録が完 了します。

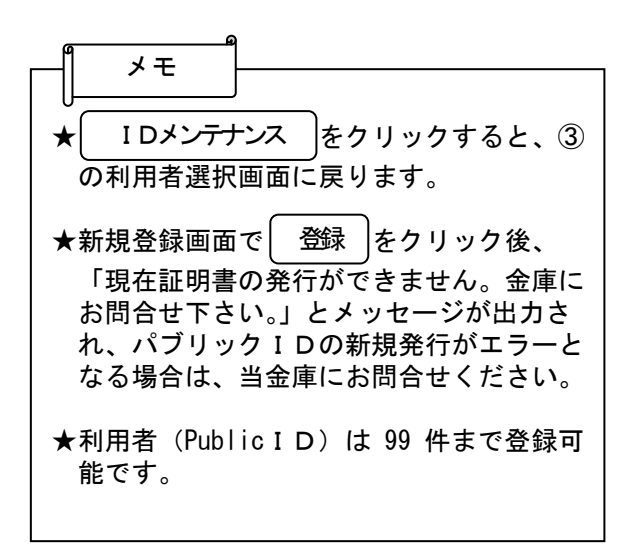

## (2)利用者情報編集

≪詳細手順≫

利用者情報の編集

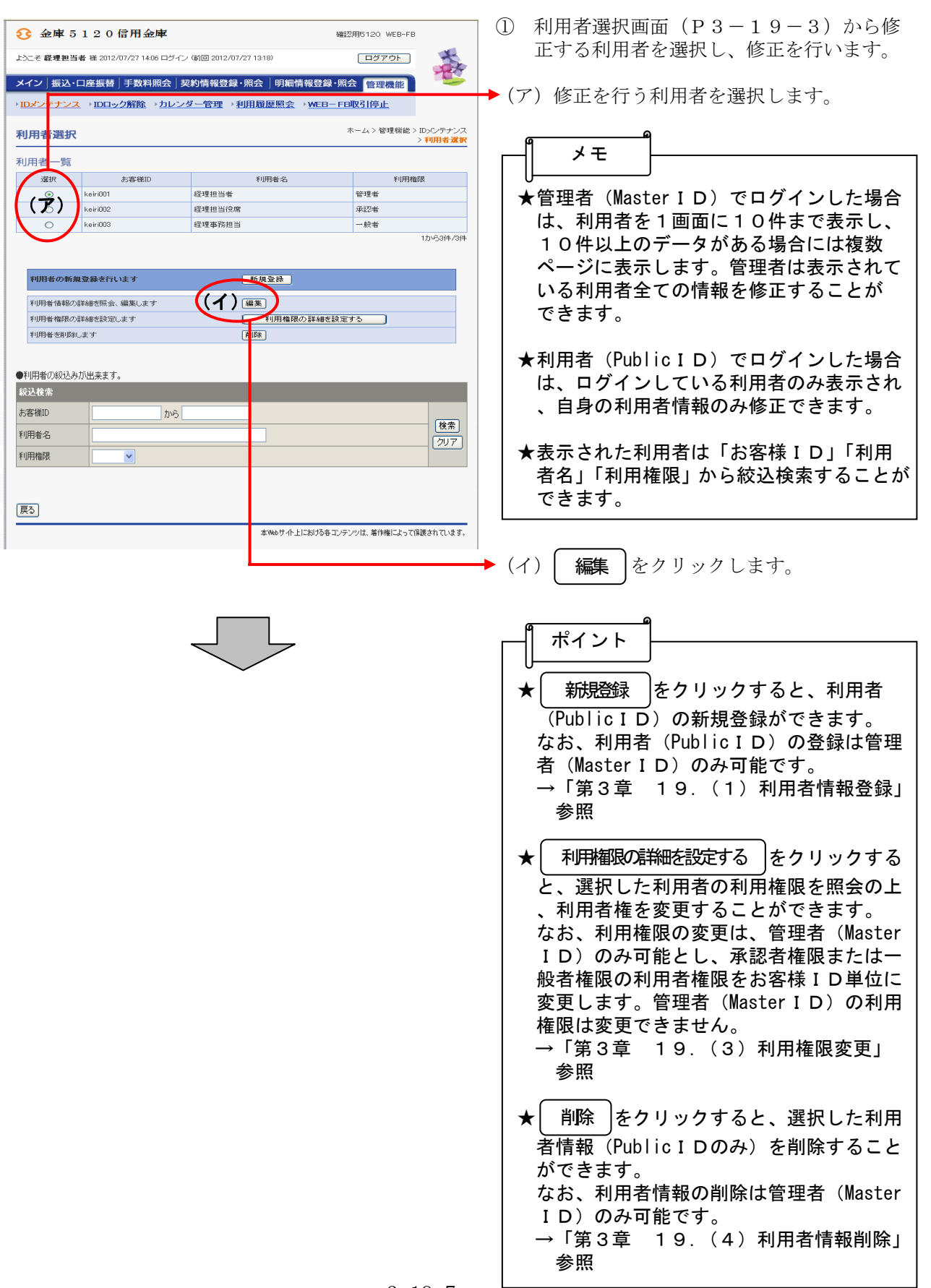

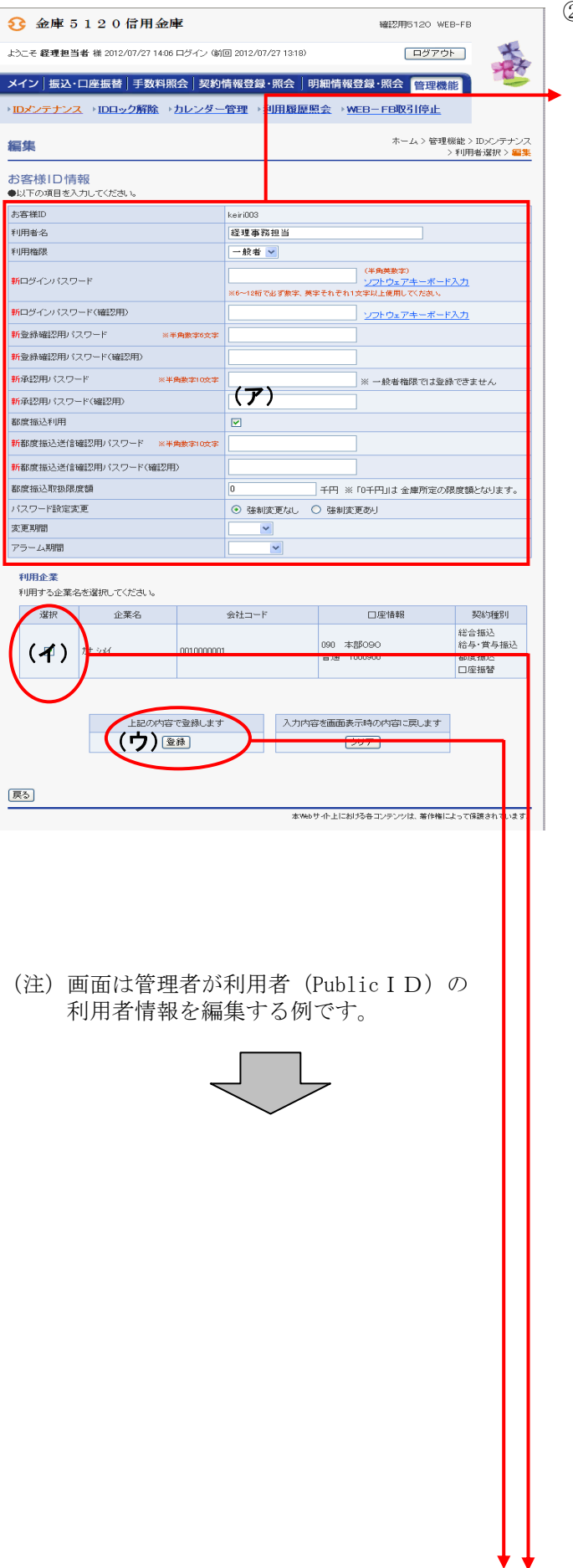

- ② 編集画面が表示されますので、修正を行い ます。
- (ア) お客様ID情報が表示されます。 変更する場合は、以下のとおり入力して ください。 ◇お客様ID

変更できません。

 ◇利用者名 変更する場合は、全角20桁以内で入力 します。

 ◇利用権限 管理者が利用者(PublicID)の利用権 限を変更する場合は、「一般者」または 「承認者」のどちらかから選択します。

- ◇現ログインパスワード ログインパスワードを変更する場合は、 現在のログインパスワードを入力します。 なお、本項目は編集者が自身の利用者情 報を変更する場合に表示されます。
- ◇新ログインパスワード ログインパスワード変更する場合は、新 ログインパスワードを6~12桁の半角 英数字で入力します。 なお、英字および数字は必ず1文字以上 使用することとします。
- ◇新ログインパスワード(確認用) ログインパスワード変更する場合は、確 認として新ログインパスワードと同じも のを入力します。
- ◇現登録確認用パスワード 登録確認用パスワードを変更する場合は 、現在の登録確認用パスワードを入力し ます。 なお、本項目は編集者が自身の利用者情 報を変更する場合に表示されます。
- ◇新登録確認用パスワード 登録確認用パスワードを変更する場合 は、新登録確認用パスワードを6桁の半 角数字で入力します。
- ◇新登録確認用パスワード(確認用) 登録確認用パスワードを変更する場合は 、確認として新登録確認用パスワードと 同じものを入力します。
- ◇現承認用パスワード 承認用パスワードを変更する場合は、現 在の登録確認用パスワードを入力します。 なお、本項目は編集者が自身の利用者情 報を変更する場合に表示されます。

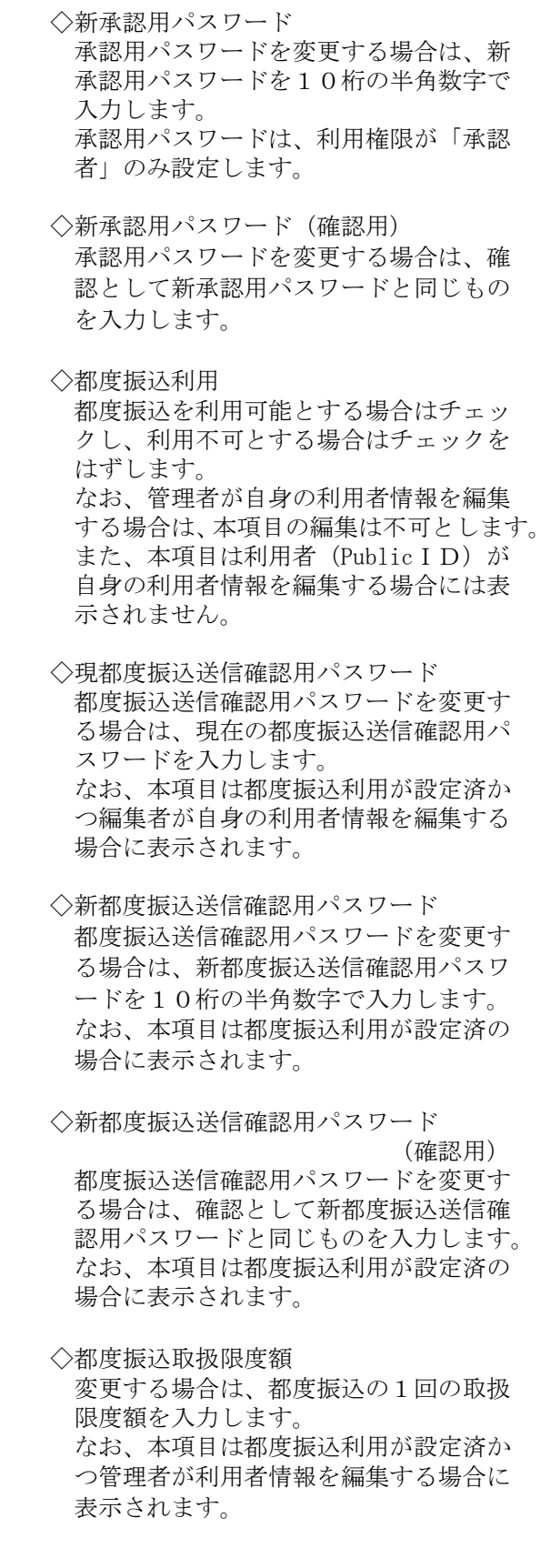

 ◇パスワード設定変更 一定期間経過後にパスワード変更を促す 場合、「強制変更あり」を選択します。 パスワード変更機能を設定しない場合、 「強制変更なし」を選択します。 なお、本項目は管理者が利用者(Public ID)の利用者情報を編集する場合のみ 表示されます。 ◇変更期間 「強制変更あり」を選択した場合、変更 期間を「1ヶ月」「3ヶ月」「6ヶ月」「1 年」より選択します。「強制変更なし」を 選択した場合、変更期間は選択不要です。 なお、本項目は管理者が利用者(Public ID)の利用者情報を編集する場合のみ 表示されます。 ◇アラーム期間 「強制変更あり」を選択した場合、変更 期間が到来する何日前から変更を促すか 「10日前」「1ヶ月前」「2ヶ月前」「3 ヶ月前」より選択します。「強制変更な し」を選択した場合、アラーム期間は選 択不要です。 なお、本項目は管理者が利用者(Public ID)の利用者情報を編集する場合のみ 表示されます。 ◇電子証明書 電子証明書の取扱いを変更する場合は以 下のとおりとなります。 なお、本項目は管理者が利用者(Public ID)の利用者情報を編集する場合のみ 表示されます。 また、本項目はID・パスワード方式を ご利用のお客様には表示されません。 ・電子証明書未発行の利用者(PublicI D)に電子証明書を発行する場合は 「発行する」をチェックします。 ・電子証明書取得済の場合 再発行する場合は「再発行する」を選 択する。 失効する場合は「失効する」を選択す る。 取扱いを変更しない場合は「継続利用 する(初期値)」を選択する。 ・失効済となっている電子証明書を発行 する場合は「発行する」をチェックし ます。 • 電子証明書未取得(再発行済含む)の 場合は電子証明書発行済のためチェッ クの必要はありません。

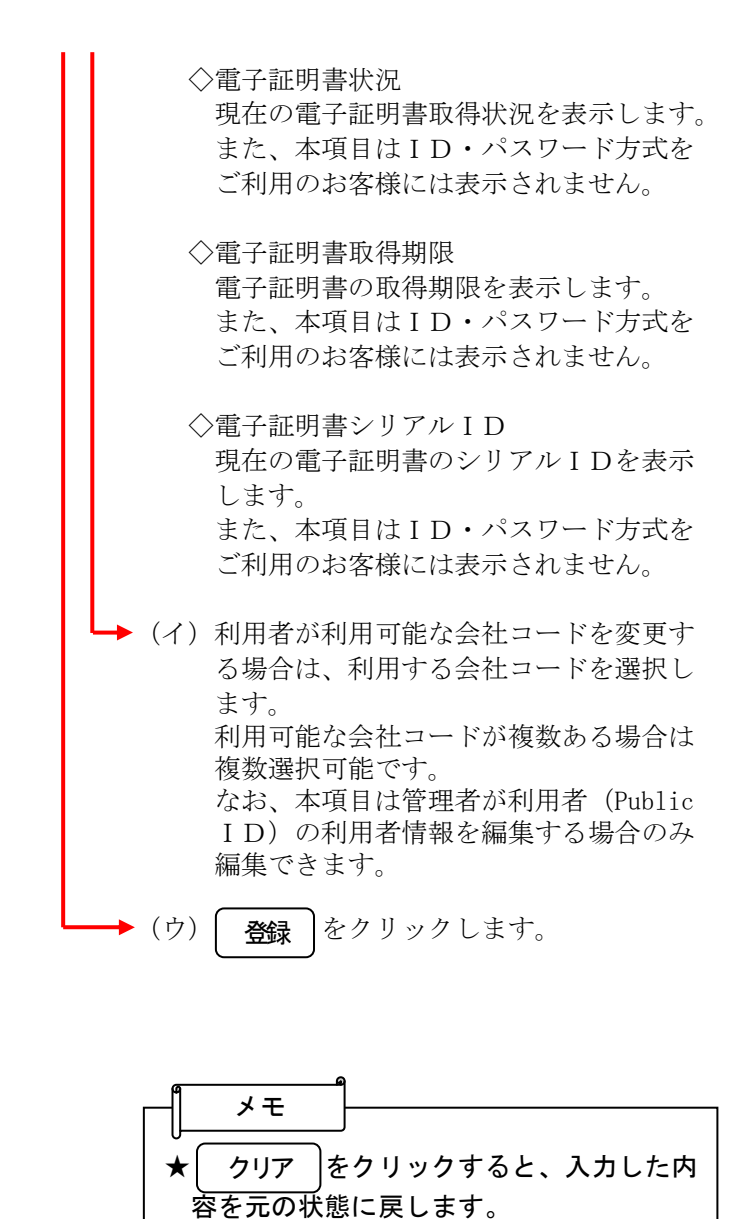

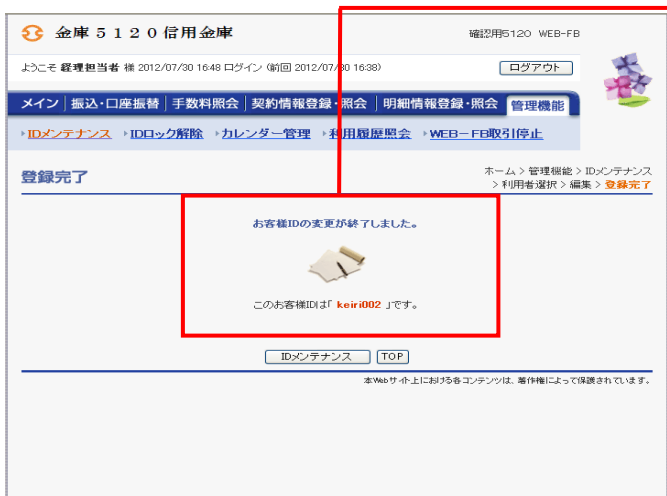

→ 3 登録完了画面が表示され、利用者情報の変 更が完了します。

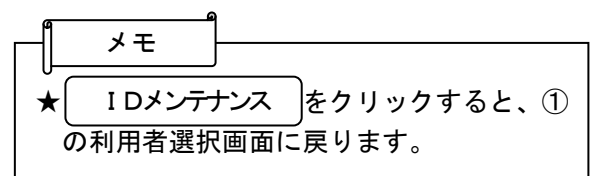

#### (3)利用権限変更

≪詳細手順≫

利用権限の変更

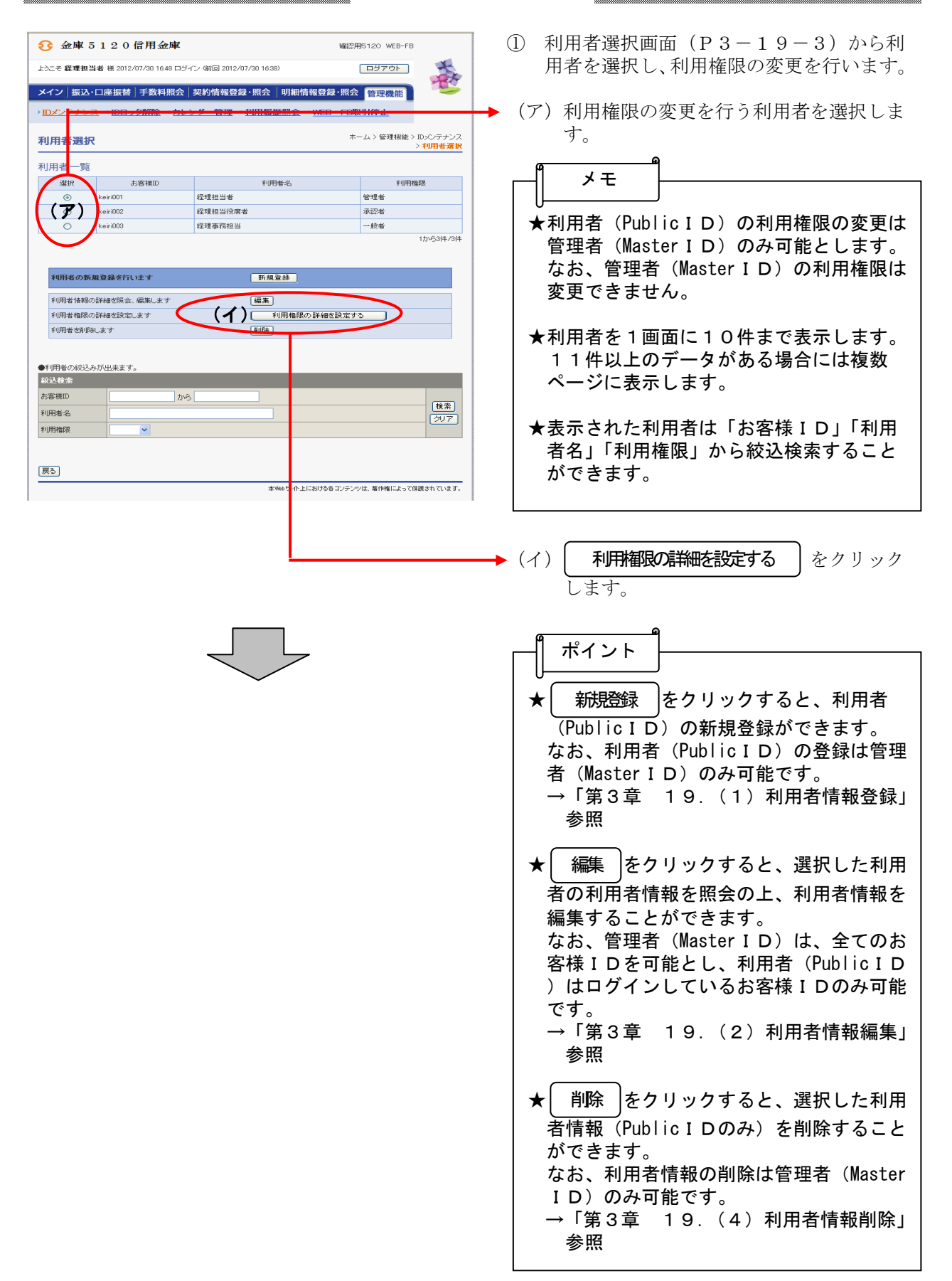

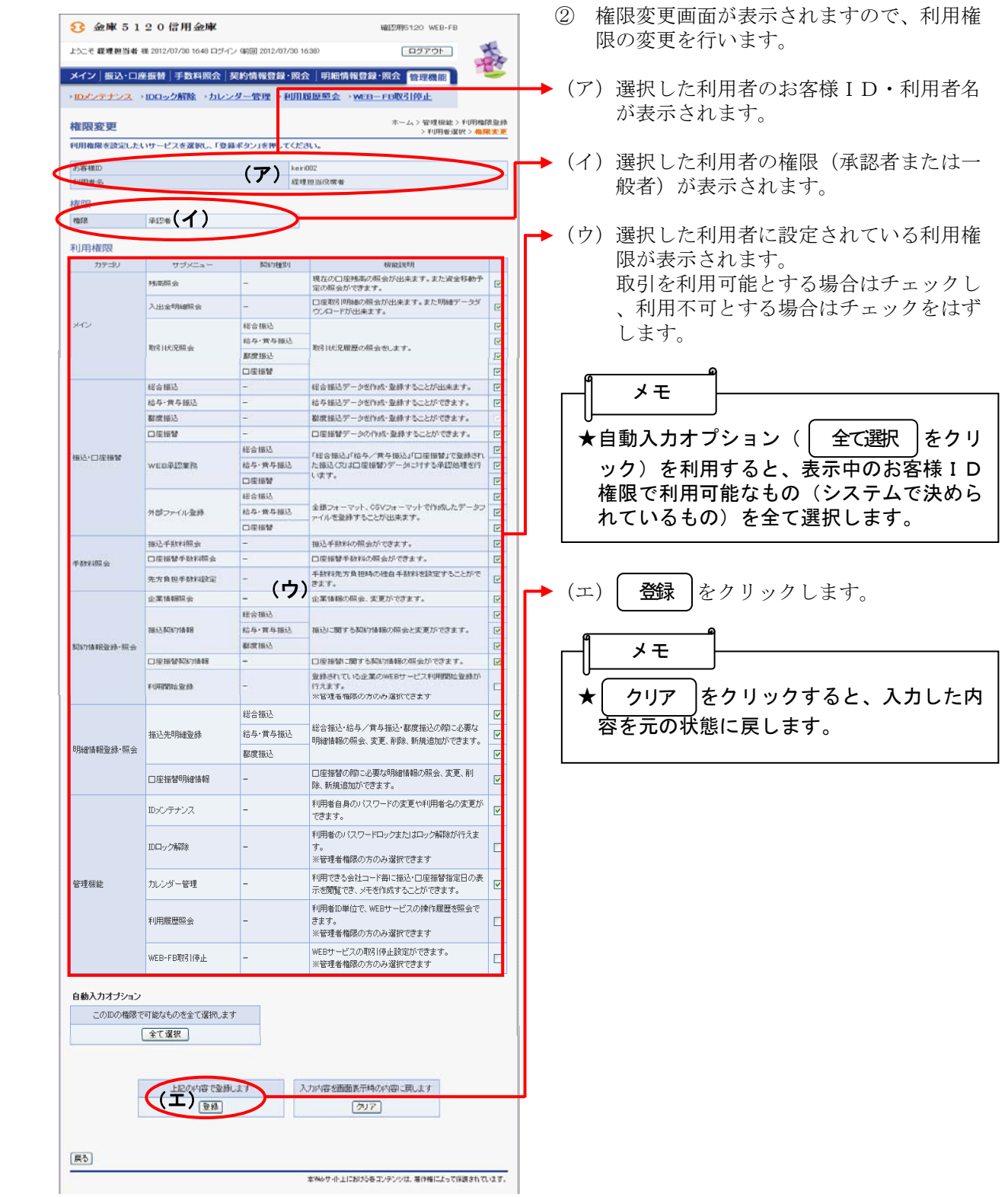

 $\begin{bmatrix} 1 & 1 \\ 1 & 1 \end{bmatrix}$ 

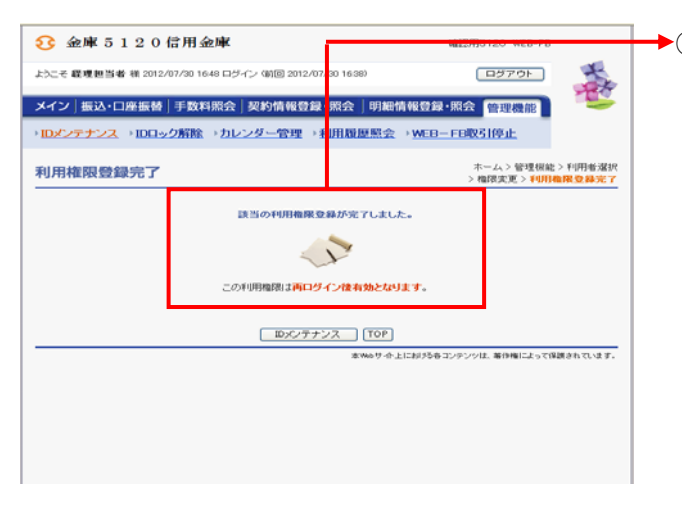

▶3 利用権限登録完了画面が表示され、利用権 限の変更が完了します。 なお、変更後の利用権限は、そのお客様I Dでの再ログイン後に有効となります。

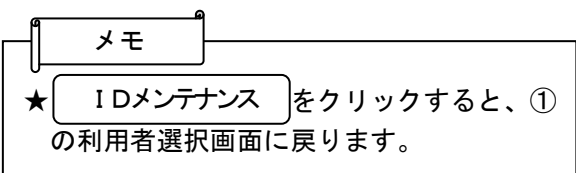

### (4)利用者情報削除

## ≪詳細手順≫

利用者情報の削除

① 利用者選択画面(P3-19-3)から削 G2 金庫 5.1.2.0 信用金庫 WW2用5120 WFB-FB 除する利用者を選択し、削除を行います。 春 ようこそ **経理担当者** 横 2012/07/30 16:48 ログイン (前回 2012/07/30 16:38) 「ログアウト」 メイン | 振込・口座振替 | 手数料照会 | 契約情報登録・照会 | 明細情報登録・照会 | 管理機能 (ア)削除を行う利用者を選択します。 -<br>テナンス →IDロック解除 →カレンダー管理 →利用履歴照会 →WEB-FB取引停止 >IDX> ホーム > 管理機能 > IDメンテナンス<br>> 利用者選択 利用者選択 メモ 利用者一覧 避积 お客様ID 利用者名 利用権限 ★利用者 (PublicID) の削除は管理者 (Ma 経理担当者 管理者 eiri001 (ア) ster ID)のみ可能とします。 <br>経理担当役席者 承認者 eiri002 keiri003 经理事務担当 一般者 なお、管理者(MasterID)の削除はでき -<br>1から3件/3件 ません。 利用者の新規登録を行います **[新規登録]** ★利用者を1画面に10件まで表示します。 利用者情報の詳細を照会、編集します [編集] <br>利用者権限の詳細を設定します 。<br><mark>"限の詳細を設定する……</mark> 11件以上のデータがある場合には複数 利用者を削除します (イ) [8] ページに表示します。 ●利用者の絞込みが出来ます。 绞込検索 ★表示された利用者は「お客様ID」「利用 お客様ID ∂ית∏ 者名」「利用権限」から絞込検索すること 梭索 利用者名 クリア ができます。 利用権限 园 (イ) | 削除 |をクリックします。 本Webサイト上における各コンテンツは、著作権によって保護されています。 ポイント ★│ 新規登録 │をクリックすると、利用者 (PublicID)の新規登録ができます。 なお、利用者(PublicID)の登録は管理 者(MasterID)のみ可能です。 →「第3章 19. (1) 利用者情報登録」 参照 ★| 編集 |をクリックすると、選択した利用 者の利用者情報を照会の上、利用者情報を 編集することができます。 なお、管理者(MasterID)は、全てのお 客様IDを可能とし、利用者(PublicID )はログインしているお客様IDのみ可能 です。 →「第3章 19.(2)利用者情報編集」 参照 ★| 利用権限の詳細を設定する |をクリックする と、選択した利用者の利用権限を照会の上 、利用者権を変更することができます。 なお、利用権限の変更は、管理者(Master ID)のみ可能とし、承認者権限または一 般者権限の利用者権限をお客様ID単位に 変更します。管理者 (Master ID) の利用 権限は変更できません。 →「第3章 19.(3)利用権限変更」 参照

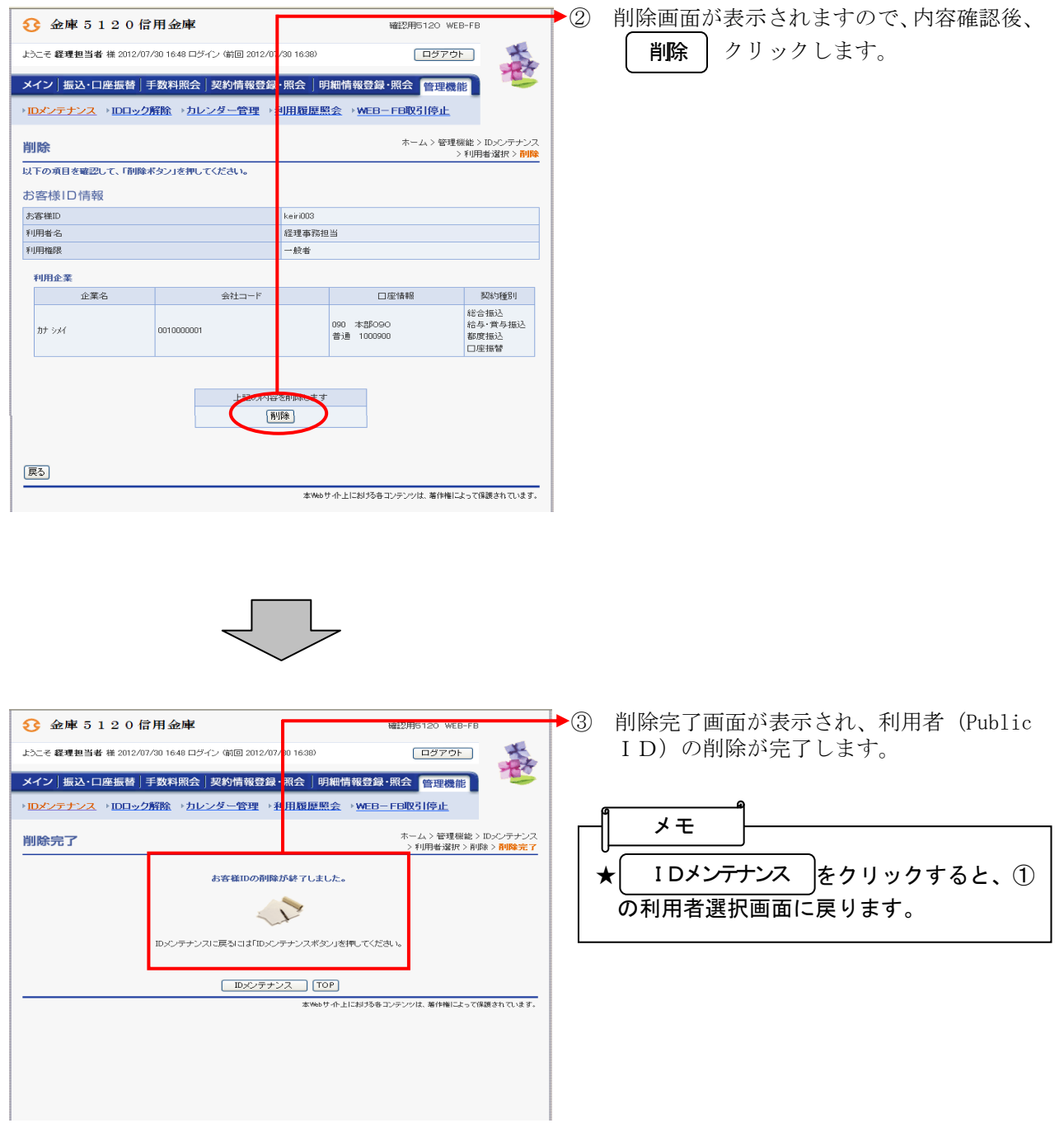